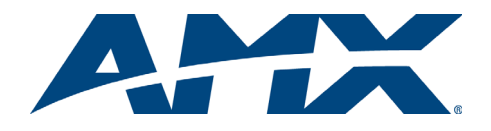

# Quick Start Guide AutoPatch APWeb Server Module

### **Overview**

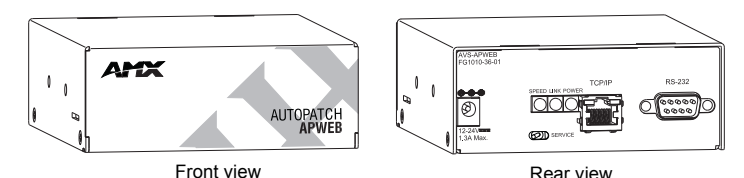

**FIG. 1** APWeb Server Module FG1010-36-01

**Applicability:** The information in this guide applies to the APWeb Server Module, FG1010-36-01, using APWeb Version 1.6.0. (The version number is in the upper right on the Home page.)

The APWeb Server Module enables remote access to an AMX AutoPatch Routing System. The Module can be connected either to a LAN (thereby providing access from multiple computers) or directly to a network card (providing access from that computer only). Although it is possible to provide access from outside a LAN via the Internet, security issues for your LAN environment *must* be taken into account (contact your Network Administrator). Once the Module is installed, any PC-based Internet browsing software can connect the AMX AutoPatch Routing System to the APWeb server.

When multiple AMX AutoPatch Distribution Matrices are configured as a single AMX AutoPatch Routing System, only one APWeb Module is required. Moreover, a single computer can access multiple systems, as long as each system contains an APWeb Module (or an APWeb Expansion Board in the system's AMX AutoPatch Distribution Matrix).

In addition, the Module can function as a Tunneling Access Point (TAP). As a TAP, it can be used to configure a system with XNConnect or to control a system (e.g., with third-party controllers) using any software that supports XNNet protocol over TCP/IP. If you want to use XNConnect to configure a system via the Module, you must change the communication setting in XNConnect (see the XNConnect Help file for directions).

This guide contains information for installing the APWeb Module using a network card in a PC. For special information that applies when connecting to a LAN and for details on setting up and operating the web server (the APWeb interface), see the *APWeb Instruction Manual* on the *AMX AutoPatch CD* or at **www.amx.com**.

# General Specifications

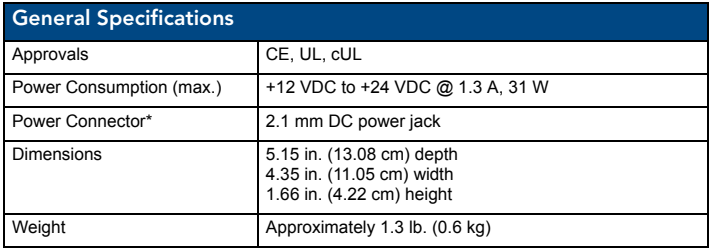

\* APWeb Server Modules use power supplies that are provided with the unit.

# Typical Setup

A typical installation with two computers accessing an AMX AutoPatch Distribution Matrix through a LAN is illustrated in [FIG.](#page-0-1) 2. Another option is to connect the APWeb Module directly to a computer's network card.

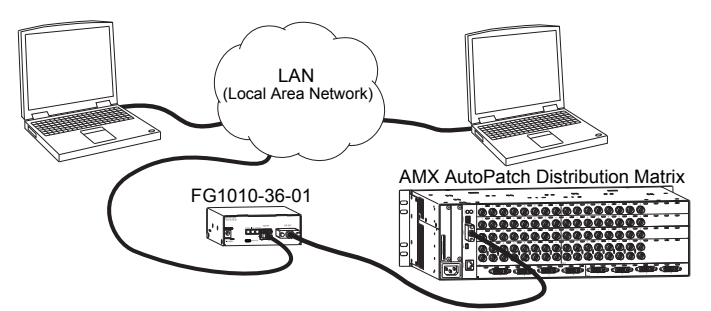

<span id="page-0-1"></span>**FIG. 2** APWeb providing control for an AMX AutoPatch Distribution Matrix

# Module Installation

#### Module Mounting Options

**Rack Trays & Mounting Brackets** – The APWeb Server Module is an AMX AutoPatch V Style Module. Contact your AMX representative for details on the four versatile mounting kit options for V Style modules: tray, tray with fill plates, surface mount, and pole mount.

# TCP/IP (RJ-45) Connector

The APWeb Module has an RJ-45 connector (labeled TCP/IP) that handles Ethernet 10/100 Base-T connections for 10 Mbps (megabits per second) and 100 Mbps. This connection is compatible with most Ethernet based LANs.

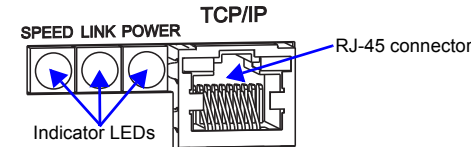

**Note:** *The two small rectangular LEDs on the RJ-45 connector are not used on this product.*

<span id="page-0-2"></span>**FIG. 3** RJ-45 connector and indicator LEDs

The 3 green indicator LEDs to the left of the RJ-45 connector indicate the following: **Ethernet Speed Indicator**

On – speed status is 100 Mbps

Off – speed status is 10 Mbps

**Ethernet Link Indicator**

On – link status is active

**Power Indicator**

On – system is receiving power

#### Service Switch

**Important**: *For normal operations, the switch must be flipped to the left.*

Below the TCP/IP connector is a Service switch [\(FIG. 4\)](#page-0-0) that can be used to override system security if the username and password are lost (to do so, the Module must be in Service mode with the switch flipped to the right). When the Module is in Service mode, the APWeb Server is disabled. Instructions for restoring the default username and password are in the *APWeb Instruction Manual*.

The switch can also be used to upgrade the APWeb Module firmware. Do *not* attempt to upgrade the firmware unless directed to do so by technical support.

# **Caution:** *For security purposes, firmware upgrades cannot be performed remotely.*

# **Requirements**

- **PC** Windows XP Professional©, Windows 2000©, or Windows NT©; web browser (e.g., Internet Explorer or Firefox); JRE v1.4.x or greater (Java plug-in for APWeb's XBar Controller).
- **Cable for PC** connect the APWeb Module directly to the network card in the PC with a crossover RJ-45 cable wired to TIA/EIA specification TIA/EIA-568-B on one end and TIA/EIA-568-A on the other.
- **Cable for LAN**\* connect the APWeb to a LAN with a straight-through RJ-45 cable wired to TIA/EIA specification TIA/EIA-568-A on both ends.

\* The TCP/IP port can be connected to a LAN; contact your network administrator. For important details not provided in this guide, see the *APWeb Instruction Manual*.

#### Attaching Connectors

**Caution:** *The AMX AutoPatch Routing System must be powered up and connected to the APWeb Module via a null modem DB-9 serial cable before power is applied to the Module. When power is applied to the Module, it can then reliably discover the system's configuration.*

To attach connectors and power to the APWeb Module:

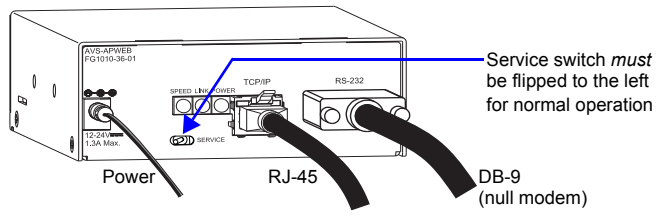

<span id="page-0-0"></span>**FIG. 4** Attach DB-9, RJ-45, and power connectors to APWeb Module

- 1. Complete the installation of the AMX AutoPatch Routing System according to the documentation provided with it; apply power to the system.
- 2. Attach one end of the DB-9 null modem serial cable (see [FIG. 5](#page-1-0) on the next page for the pinout) to the RS-232 port on the APWeb Module ([FIG. 4](#page-0-0)) and the other end to the serial port on the AMX AutoPatch Distribution Matrix.
- 3. Attach one end of the crossover RJ-45 cable to the TCP/IP port on the Module and the other end of the cable to the computer's network card.
- 4. AMX AutoPatch power supply plug the desktop power supply into the power jack on the Module [\(FIG. 4](#page-0-0)) and into an AC external power source. **Or**

Customer provided power supply – plug the power cord from a UL (or equivalent) listed power supply into the power jack on the Module [\(FIG. 4\)](#page-0-0). The electrical ratings *must* meet those indicated in the specifications table (see left column).

- 5. Check the indicator LEDs on the Module for normal functioning (for LED
- information, see the top of this column). 6. Allow 20 to 60 seconds for server to discover system before testing connection.

#### DB-9 Pinout

Use the pinout in [FIG. 5](#page-1-0) when connecting the RS-232 port on the APWeb Module to the distribution matrix.

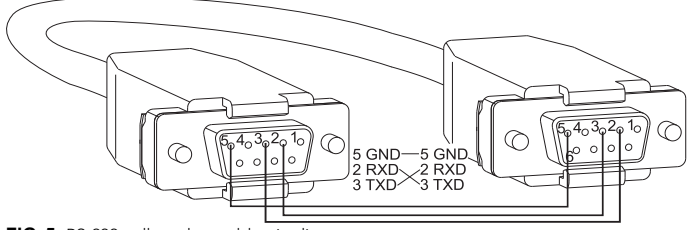

<span id="page-1-0"></span>**FIG. 5** RS-232 null modem cable pin diagram

# To test the connection between the Module and the routing system:

- 1. Launch a browser on your PC.
- 2. Type **http://192.168.0.251** (the default IP address) in the address bar of the browser and press Enter. The PC *must* be on the same subnet (192.168.0.x); for more information, see the *APWeb Instruction Manual*. The Enter Network Password dialog box opens.
- If the dialog box does not open, see the "Troubleshooting" section below. 3. Enter the (case sensitive) default\* user name **none** and password **none**. **Or**
	- Enter the admin\*\* user name **super** and password **super**. Click OK.
	- APWeb opens.
- 4. For setup and operation details, see the *APWeb Instruction Manual* on the *AMX AutoPatch CD* or at **www.amx.com**.

\* The default user name and password provide access to a limited set of server pages for the user who only needs to execute switches or macros.

\*\* The admin user name and password provide access to the full set of server pages, including pages for configuration, administration, diagnostics, creating macros, and defining VMs.

# Troubleshooting

# Basic Checks

If the Enter Network Password box does not open during setup, try the following: • Check all power, signal, and link connections.

- Check the Link indicator LED on the APWeb Module (see [FIG. 3](#page-0-2) on previous page). If the indicator is not illuminated, check the cable type. - An RJ-45 crossover cable is required from the Module to a PC.
	- An RJ-45 straight-through patch cable is required from the Module to a network/hub.
- Ping the system (at the DOS prompt enter: ping 192.168.0.251).
- Try connecting to the APWeb server again.

If the Enter Network Password dialog box still does not open, you may need to add an exception in the Proxy Setting dialog box (see below) and try connecting again.

#### Changing the Proxy Setting

The following instructions apply to Internet Explorer. To change the settings in another browser, consult its Help file.

#### To add an exception to the proxy setting information:

1. From the Tools menu on the browser, select Internet Options. The Internet Options dialog box opens.

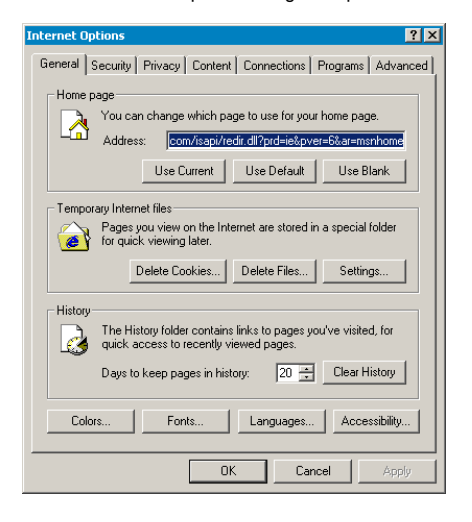

#### 2. Select the Connections tab.

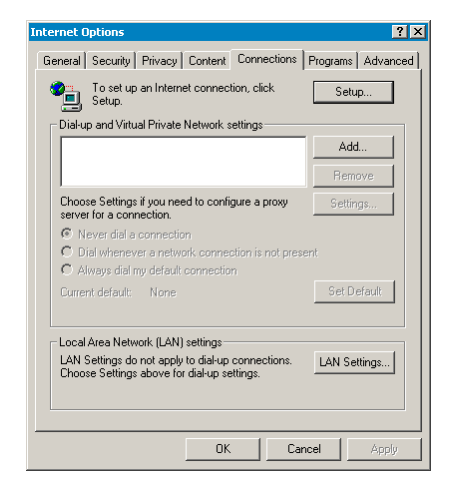

3. Click LAN Settings.

The Local Area Network (LAN) Settings dialog box opens. If the Proxy server box is checked, go to Step 4.

If the Proxy server box is not checked, check it before going to Step 4.

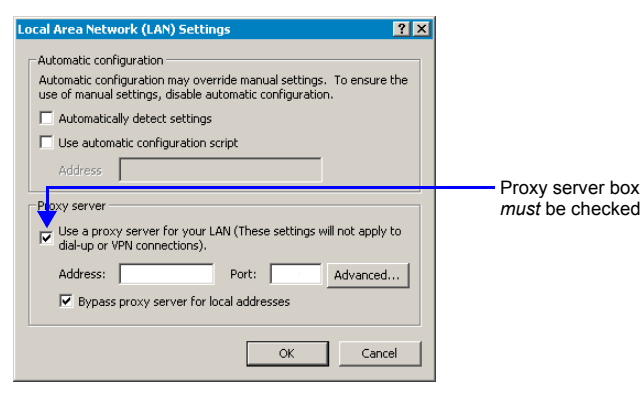

- Click Advanced.
- The Proxy Settings dialog box opens.

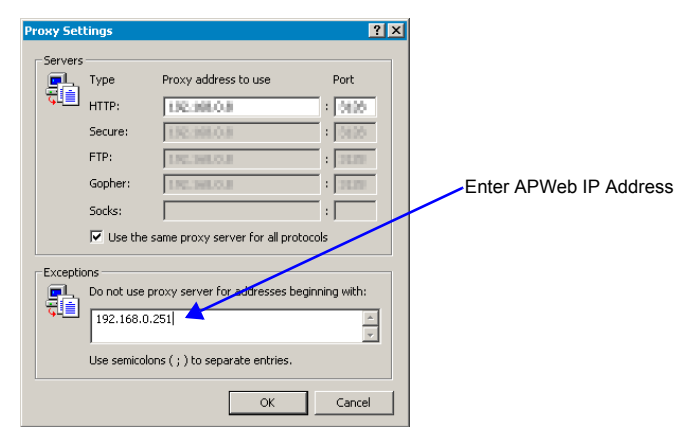

- 5. In the Exceptions field, enter the appropriate APWeb IP address (the default is **192.168.0.251**).
- 6. Click OK to exit each of the dialog boxes used in these steps.

For full warranty information, refer to www.amx.com. 3/09

93-10-822-01 REV: B

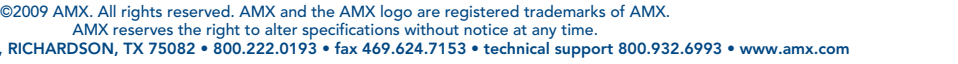

3000 RESEARCH DRIVE, RICHARDSON, TX 75082 • 800.222.0193 • fax 469.624.7153 • technical support 800.932.6993 • www.amx.com